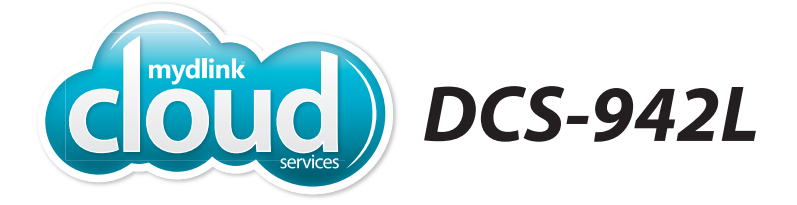

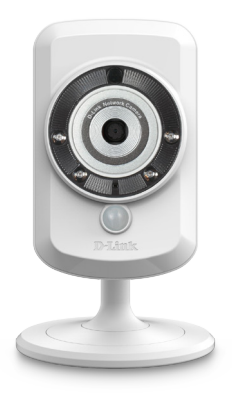

# **Enhanced Day/Night Wi-Fi Network Camera Cloud CameraQuick Install Guide** D-Link

## **Package Contents**

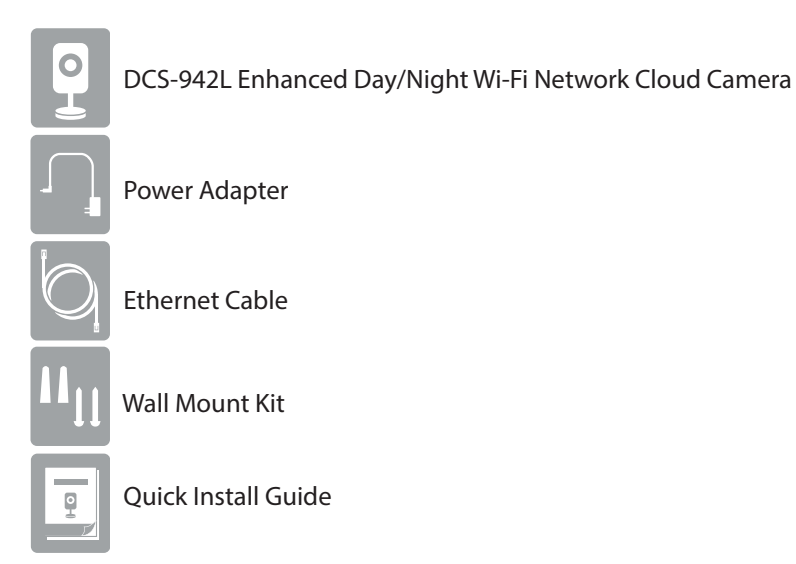

If any of the above items are missing, please contact your reseller.

# **Minimum Requirements**

• Wired 10/100 Fast Ethernet or Wireless 802.11g/n network (Wireless N network recommended for optimum performance)

#### **Computer with:**

- 1.3GHz processor or above and at least 128MB RAM
- Windows® 8, 7, Vista®, or Mac OS® X 10.6 or higher

#### **Web Browser**

- Internet Explorer® 7, Firefox, Safari 6, or Chrome
- Installed and enabled Java and ActiveX® controls

#### **Network Device and Service**

- A router (D-Link Cloud Router is recommended)
- An Internet connection
- An e-mail account (required to create a mydlink™ account)

# **Product Overview**

**Front**

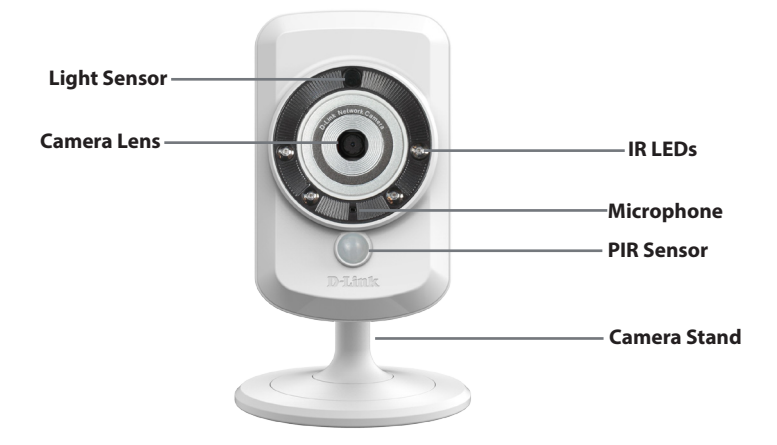

**Back**

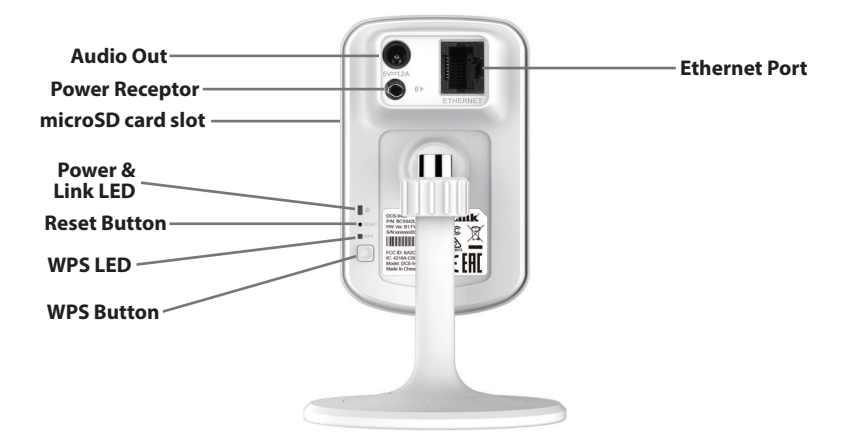

### **Zero Configuration Setup**

The Zero Configuration Setup will only work with a registered Cloud Router and an active mydlink account. Your Cloud Router will automatically assign your network settings (both wired and wireless) to your camera, and add it to your mydlink account. If you do not have a D-Link Cloud Router, skip to the **Easy Setup** section on the next page.

**1**

Attach the power supply to the power receptor located on the back of the DCS-942L and connect it to a wall outlet or power strip. Power is confirmed when the Power LED is lit.

**2**

**If using an Ethernet connection:** Connect the included Ethernet cable to the Ethernet port located on the back of the DCS-942L and connect it to your router.

**If using a wireless connection:** Press and hold the **WPS** button on the back of the camera for five seconds. The blue WPS status LED will start to blink. Then, press the **WPS** button on your Cloud Router within two minutes.

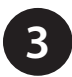

From any PC, open a web browser, go to **http://www.mydlink.com** and log into your account. Once mydlink detects your camera, a notice will appear that there is a new device detected. Click on your camera from the **New Devices** list and then click **Yes** to add your camera.

#### **Your setup is complete!**

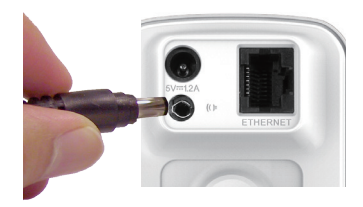

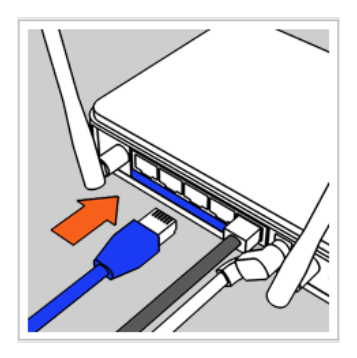

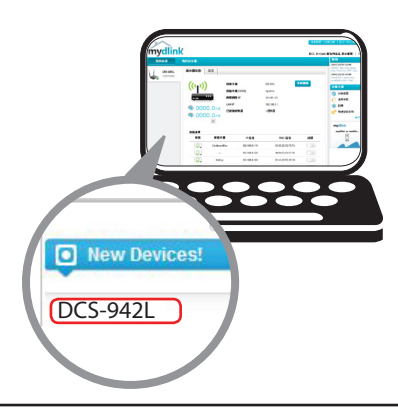

# **Easy Setup (All Other Routers)**

If you do not have a D-Link Cloud Router, you can use any Windows or Mac computer to go through the Setup Wizard, which will guide you through the installation process.

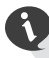

Download the Setup Wizard from **http://www.mydlink.com/support**.

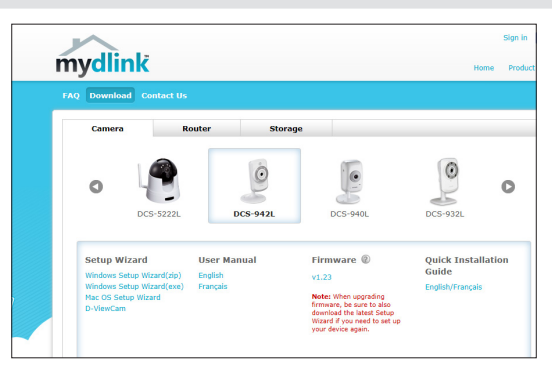

**Windows Users -** When you select the DCS-942L, you will see a list of setup wizards. Download the **Windows Setup (exe)** file.

**Mac Users -** Download the **Mac OS Setup Wizard**. Open the **SetupWizard** file and launch the application.

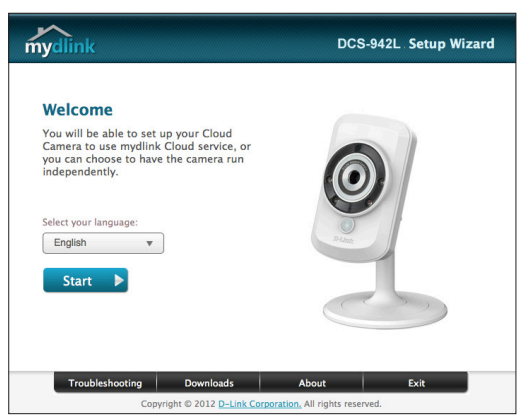

Within 20-30 seconds, the Setup Wizard will open, which will guide you step-by-step through the installation process, from connecting your hardware to configuring your camera and registering it with your mydlink account.

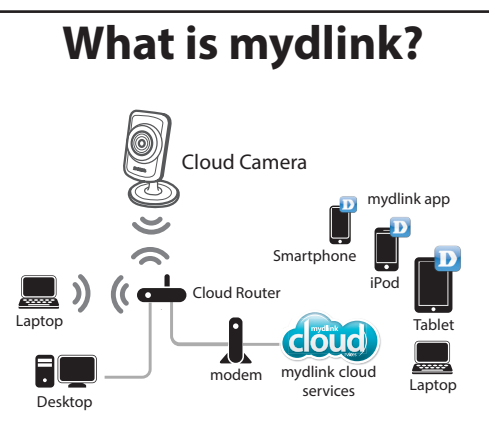

With a mydlink-enabled camera, you can stay connected to everything you love from anywhere, anytime. mydlink provides users with a quick and easy way to view and to manage multiple cameras over the Internet.

You can add the DCS-942L to your mydlink account during the Setup Wizard. After you download one of the mydlink apps (refer to page 8), you will be able access the camera with your smartphone or tablet.

# **Start mydlink**

Registering your DCS-942L camera with mydlink will allow you to use mydlink Cloud Services, including free online access to the mydlink portal website. You will be able to remotely access your camera from the **www. mydlink.com** website.

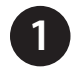

Open a web browser and go to **http://www.mydlink.com**.

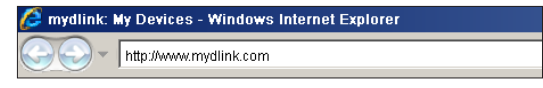

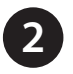

**2** Sign into your mydlink account. (If you don't have an account, click on **Not Registered?** and follow the instructions.)

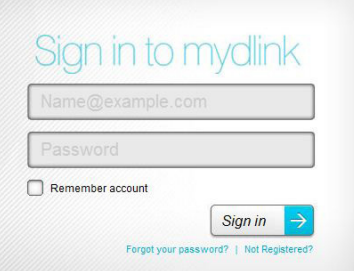

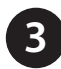

**3** Select your DCS-942L from the device list, and your camera's Live Video will appear.

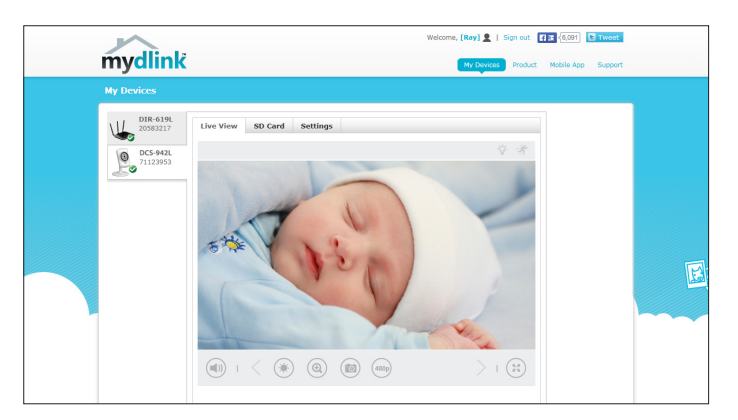

- Windows does not have Java installed by default. Download it from **http://www.java.com**.
- In Mac OS X 10.7.x, Java applets are disabled by default. Click the **Finder** > **Applications** > **Utilities** > **Java Preferences** and check the **Enable applet plug-in and Web Start applications** option.
- The ActiveX® controls in IE will install automatically if needed. We suggest that you make sure that you have enabled the related options in **Tools** > **Internet Options** > **Security** > **Custom Level**.

# **mydlink Apps**

#### **mydlink Lite App (Free)**

Search for "mydlink lite" to download and install the app on your smartphone or tablet when connected to the Internet. You can also find the app by scanning the QR code below with a QR code scan app.

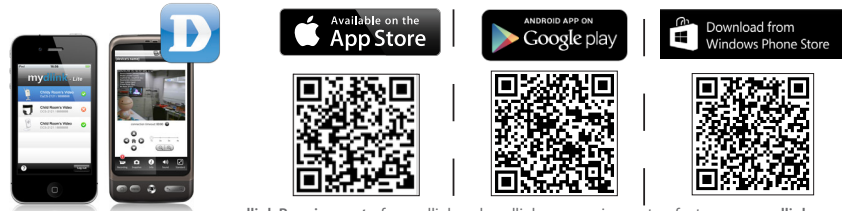

**mydlink Requirements:** for mydlink and mydlink app requirements refer to: **www.mydlink.com**

#### **mydlink+ App (Paid - Tablet Only)**

Search for the word "mydlink+" to download and install the app on your tablet when connected to the Internet. You can also find the app by scanning the QR code below with a QR code scan app.

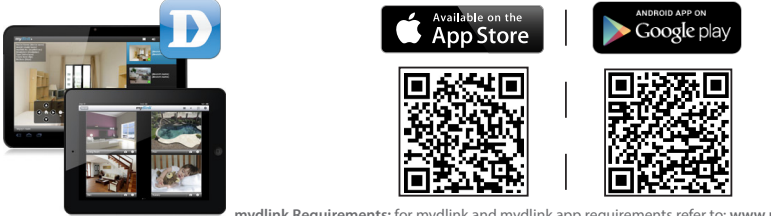

**mydlink Requirements:** for mydlink and mydlink app requirements refer to: **www.mydlink.com**

## **Mount the Camera**

Please refer to the steps below to assist you with mounting the camera.

We suggest that you configure the camera before mounting.

- 1. The camera must be separated from the base to expose the holes in the mounting base. Unscrew the camera head from the mounting base by turning it counterclockwise.
- 2. Use a flathead screwdriver to remove the base cover from the mounting base. Place the mounting base where you want to position the camera and use a pencil to mark the holes.
- 3. Depending on the material of the wall or ceiling, use a 6mm drill bit to drill two holes where you marked. If the wall is made out of concrete, after drilling the holes, insert the plastic anchors to support the screws.
- 4. Position the mounting base over the holes that you drilled, and align the mounting base holes with the holes in the wall. Use the supplied screws to attach the mounting base to the surface of the wall.

**Do not overtighten the screws as this may crack the base.** 

- 5. Place the base cover on the base. Make sure to align the base cover notch with the mounting base for future removal.
- 6. Reattach the camera head onto the mounting base. Adjust the angle of the camera as desired, then tighten the collar on the camera stem to lock it in place.

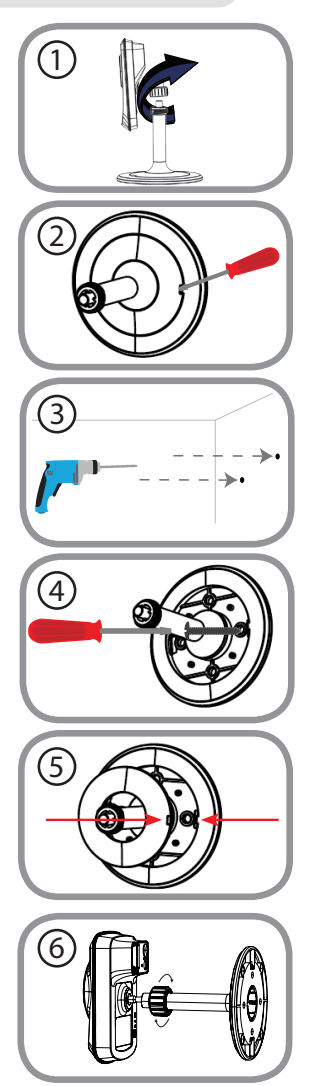

# **FAQs**

#### **1. What is a mydlink No.? What is it used for?**

Each camera has a unique eight-digit mydlink No. which will be shown on the label on the back of your camera. This eight-digit number identifies your device, and is required to add your device to your mydlink account.

#### **2. What can I do if my DCS-942L is not working correctly?**

- Try using the Setup Wizard.
- To make sure your hardware is installed correctly, make sure that:
	- the power LED is lit solid green
	- your Internet connection is working
	- your router's LAN & WAN connections are okay
	- your router supports UPnP<sup>®</sup>
	- your camera is on the same network as your PC
	- both your PC and camera have a working Internet connection
- If your camera is still not working, check your router and make sure it has the latest firmware.

#### **3. What can I do if I forget my password?**

If you forget your password, you must reset the camera. Unfortunately, this process will change your settings back to factory default. To reset the camera, locate the reset button on the back of the camera. With the camera powered on, use an unfolded paper clip to hold the button down for 10 seconds.

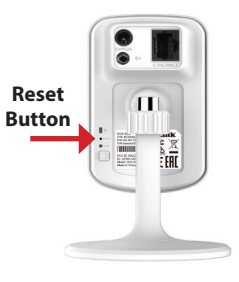

**4. Why is there a white haze when viewing in night vision mode?** When viewing in night vision mode, the IR lights on the camera may be reflecting off a nearby surface. Try repositioning the camera in order to avoid glare from IR LEDs.

## **Technical Support**

This guide is only for the first time configuration. Please refer to the user manual to learn more or visit http://www.mydlink.com for more information. Also feel free to contact D-Link Technical Support through our website.

# http://support.dlink.com http://support.dlink.ca **USA Canada**

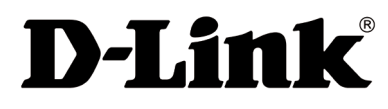

Version 5.0(NA)\_90x130 June 13, 2014 6DCS942LQ.05G

©2014 D-Link. All Rights Reserved. D-Link and the D-Link logo are trademarks or registered trademarks of D-Link Corporation or its subsidiaries. All other third party marks mentioned herein may be trademarks of their respective owners. Maximum wireless signal rate derived from IEEE Standard 802.11g and 802.11n specifications. Actual data throughput will vary. Network conditions and environmental factors, including volume of network traffic, building materials and construction, and network overhead, lower actual data throughput rate. Environmental conditions will adversely affect wireless signal range. Product specifications, size and shape are subject to change without notice, and actual product appearance may differ from that depicted on the packaging. This publication may not be reproduced, in whole or in part, without prior express written permission from D-Link Systems, Inc.

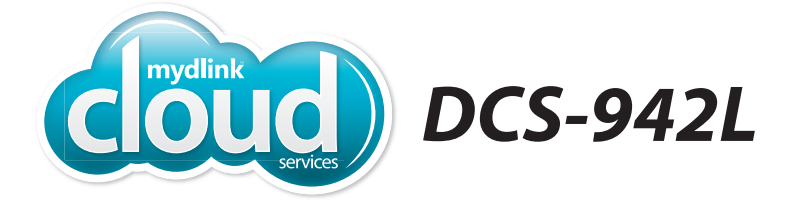

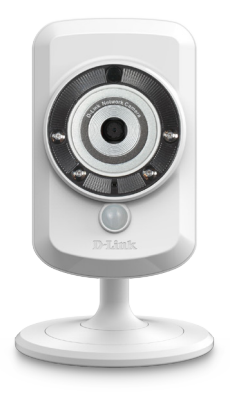

# **Caméra réseau Wi-Fi jour/nuit améliorée Caméra infonuagiqueGuide d'installation rapide D-Link**

# **Contenu de la boîte**

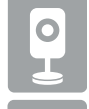

Caméra réseau Wi-Fi infonuagique jour/nuit améliorée DCS-942L

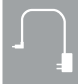

Adaptateur secteur

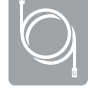

Câble Ethernet

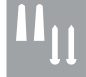

Kit de montage mural

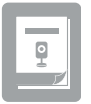

Guide d'installation rapide

Contactez votre revendeur s'il manque l'un des éléments ci-dessus.

# **Exigences minimales**

• Réseau câblé Ethernet rapide 10/100 ou sans fil 802.11g/n (Réseau sans fil N recommandé pour des performances optimales)

#### **Ordinateur avec :**

- Processeur de 1,3 GHz ou plus et au moins 128 Mo de RAM
- Windows® 8, 7, Vista® ou Mac OS® X 10.6 ou supérieur

#### **Navigateur Web**

- Internet Explorer® 7, Firefox, Safari 6, ou Chrome
- Contrôles Activex® et Java installés et activés

#### **Périphérique réseau et service**

- Un routeur (un routeur infonuagique de D-Link est recommandé)
- Une connexion Internet
- Un compte de messagerie (requis pour créer un compte mydlink™)

### **Présentation du produit Avant**

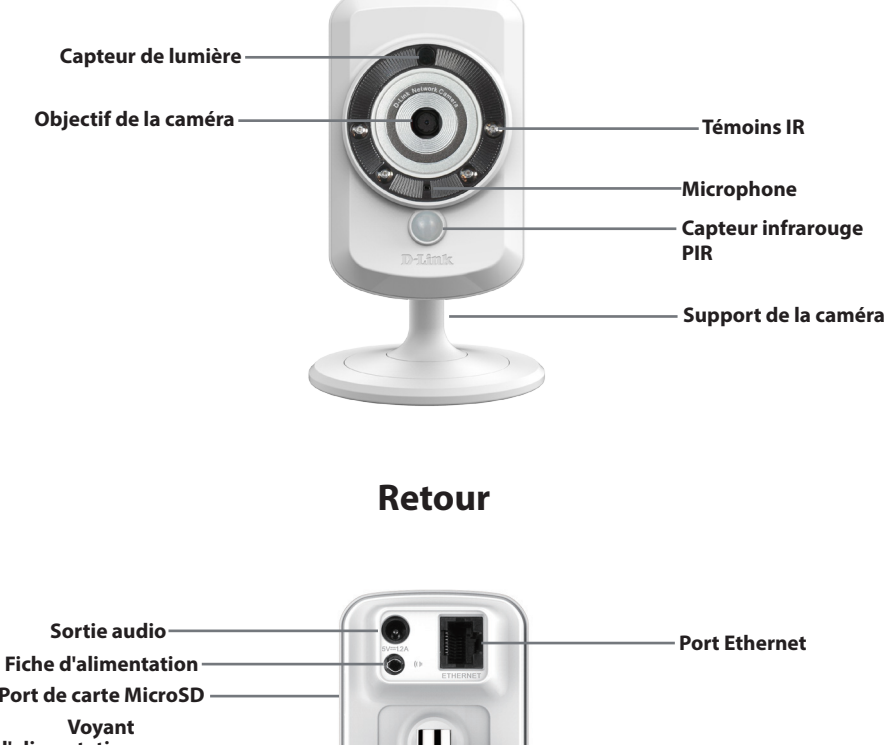

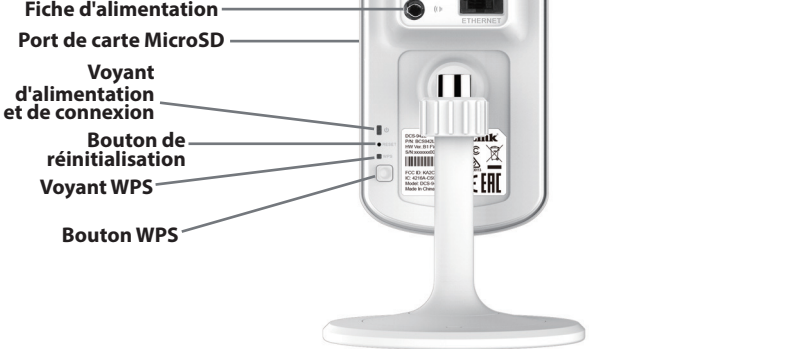

### **Paramétrage à l'aide de Zero Configuration**

L'installation à l'aide de Zero Configuration fonctionnera uniquement avec un routeur infonuagique enregistré et un compte mydlink actif. Votre routeur infonuagique attribue automatiquement vos paramètres réseau (câblé et sans fil) à votre caméra et l'ajoute à votre compte mydlink. Si vous ne disposez pas d'un routeur infonuagique de D-Link, passez à la section **Configuration facile** sur la page suivante.

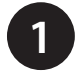

Reliez une extrémité de l'alimentation au récepteur d'alimentation à l'arrière de la DCS-942L et l'autre, dans une prise murale ou un bloc multiprise. L'alimentation est confirmée lorsque le voyant d'alimentation s'allume.

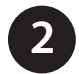

**Si vous utilisez une connexion Ethernet :** Branchez une extrémité du câble Ethernet fourni au port Ethernet situé à l'arrière de la DCS-942L et l'autre, à votre routeur.

**Si vous utilisez une connexion**  sans : Appuyez pendant cinq secondes sur le bouton **WPS** situé à l'arrière de la caméra. Le voyant d'état WPS bleu commencera à clignoter. Appuyez ensuite sur le bouton **WPS** de votre routeur infonuagique dans les deux minutes.

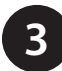

De n'importe quel PC, ouvrez un navigateur web, rendez-vous sur **http://www.mydlink.com** et connectez-vous à votre compte. Une fois que mydlink détecte votre caméra, un avis s'affiche pour indiquer qu'un nouveau périphérique a été détecté. Cliquez sur votre caméra dans le liste des **New Devices** (Nouveaux périphériques), puis cliquez sur **Yes** (Oui) pour ajouter votre caméra.

#### **Configuration terminée!**

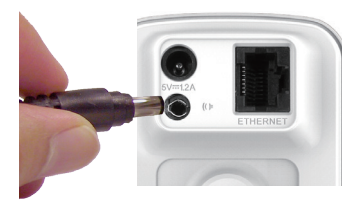

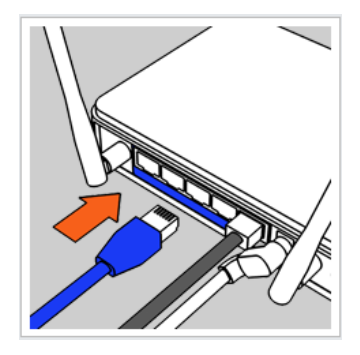

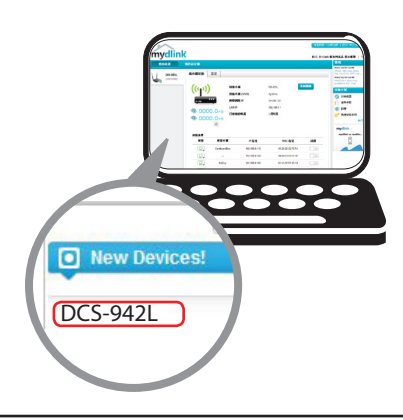

# **Configuration facile (tous les autres routeurs)**

Si vous ne disposez pas d'un routeur infonuagique de D-Link, vous pouvez utiliser n'importe quel ordinateur Windows ou Mac pour exécuter l'Assistant de configuration qui vous guidera tout au long du processus d'installation.

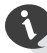

Téléchargez l'Assistant de configuration depuis **http://www.mydlink.com/support**.

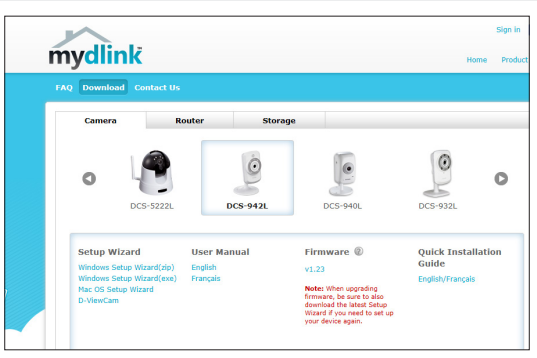

**Utilisateurs de Windows :** Lorsque vous sélectionnez la DCS- 942L, vous verrez une liste des assistants de configuration.

Téléchargez le fichier **Windows Setup (exe)**.

**Utilisateurs de Mac :** Téléchargez l'**Assistant de configuration Mac OS**. Ouvrez le fichier **SetupWizard** et lancez l'application.

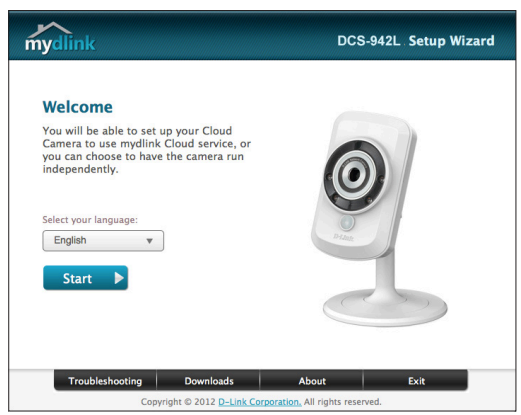

L'Assistant de configuration s'ouvre au bout de 20 à 30 secondes ; il vous guidera étape par étape tout au long du processus d'installation, de la connexion de votre matériel à la configuration de votre caméra et à son enregistrement sur votre compte mydlink.

# **Qu'est-ce que mydlink?**

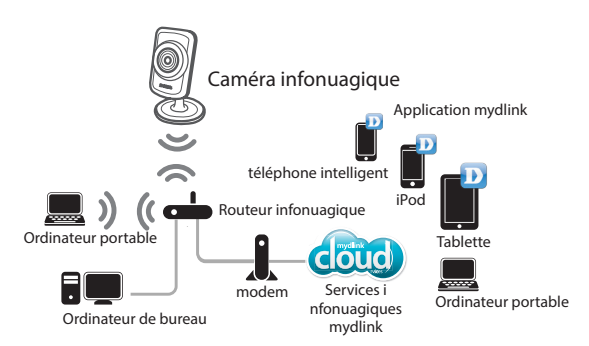

Avec une caméra activée via le service mydlink, vous pouvez rester en contact avec tout ce qui vous est cher à partir de n'importe où, à tout moment. mydlink permet aux utilisateurs de voir ou gérer plusieurs caméras rapidement et simplement, via Internet.

Vous pouvez ajouter la DCS- 942L à votre compte mydlink pendant l'Assistant de configuration. Après avoir téléchargé l'une des applications mydlink (voir page 8 ), vous pourrez accéder à la caméra à l'aide de votre téléphone intelligent ou tablette.

# **Démarrer mydlink**

L'enregistrement de votre caméra DCS-942L auprès de mydlink vous permettra d'utiliser les services infonuagiques mydlink, notamment l'accès en ligne gratuit au portail Web mydlink. Vous pourrez accéder à distance à votre caméra à partir du site Web **www.mydlink.com**.

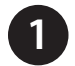

Ouvrez un navigateur Web et allez sur **http://www.mydlink.com**.

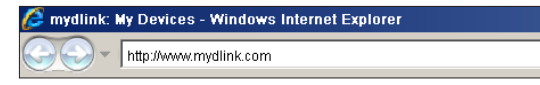

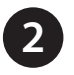

**2** Connectez-vous à votre compte mydlink. (Si vous n'avez pas de compte, cliquez sur **Not Registered?** (Pas enregistré?) et suivez les instructions.)

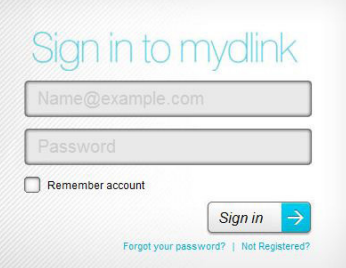

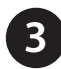

**3** Sélectionnez votre DCS-942L dans la liste de périphériques et la vidéo en direct apparaît.

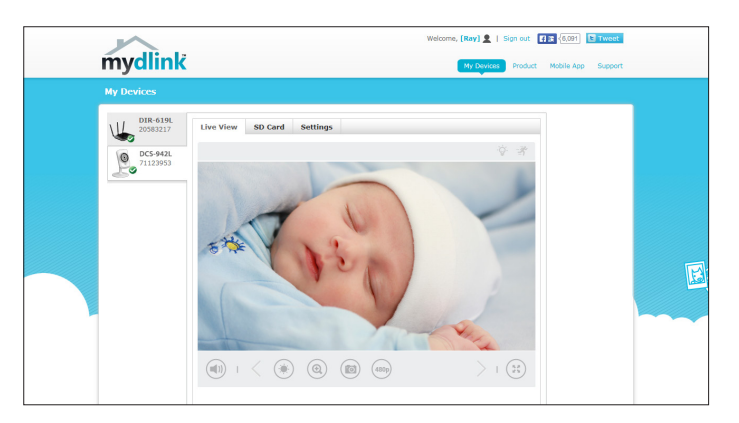

- Java n'est pas installé par défaut sous Windows. Téléchargez-le sur **http://www.java.com**.
- Sous Mac OS X 10.7.x, les applets Java sont désactivés par défaut. Cliquez sur **Finder** > **Applications** > **Utilities** > **Java Preferences** (Finder > Applications> Utilitaires > Préférences Java) et cochez l'option **Enable applet plug-in and Web Start applications** (Activer le plug-in des applets et les applications Web Start).
- Les contrôles Activex® dans IE s'installeront automatiquement si nécessaire. Nous suggérons de vérifier que vous avez activé les options connexes dans **Tools** > **Internet Options** > **Security** > **Custom Level** (Outils > Options Internet > Sécurité > Personnaliser le niveau).

# **Applications mydlink**

#### **Application mydlink Lite (gratuite)**

Recherchez « mydlink Lite » pour télécharger et installer l'application sur votre téléphone intelligent ou tablette lorsque vous êtes connecté à Internet. Vous pouvez également trouver l'application en scannant le code QR ci-dessous à l'aide d'une application lectrice de code QR.

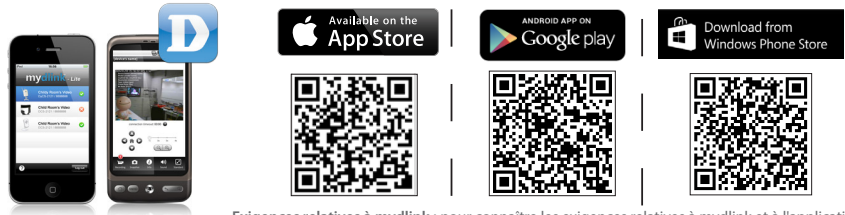

**Exigences relatives à mydlink :** pour connaître les exigences relatives à mydlink et à l'application mydlink, reportez-vous à : **www.mydlink.com**

#### **Application mydlink+ (payante- Tablette uniquement)**

Recherchez le mot « mydlink+ » pour télécharger et installer l'application sur votre tablette lorsque vous êtes connecté à Internet. Vous pouvez également trouver l'application en scannant le code QR ci-dessous à l'aide d'une application lectrice de code QR.

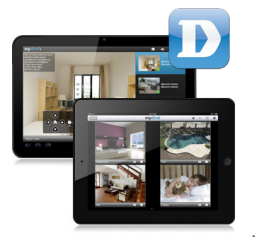

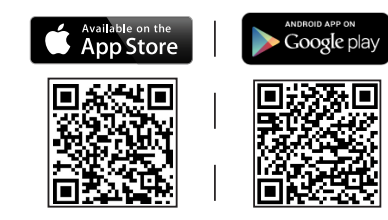

**Exigences relatives à mydlink :** pour connaître les exigences relatives à mydlink et à l'application mydlink, reportez-vous à : **www.mydlink.com**

# **Montage de la caméra**

Reportez-vous aux étapes ci-dessous pour vous aider à monter la caméra.

Nous suggérons de configurer la caméra avant la monter.

- 1. La caméra doit être séparée du socle pour laisser apparaître les trous de ce socle de montage. Dévissez la tête de la caméra du socle de montage en la tournant dans le sens antihoraire.
- 2. Utilisez un tournevis plat pour enlever le couvercle de la base du socle de montage. Placez le socle de montage à l'endroit où vous voulez placer la caméra et utilisez un crayon pour marquer les trous.
- 3. En fonction du matériau de la paroi ou du plafond, utilisez un foret de 6 mm pour percer deux trous aux endroits où vous avez marqué. Si le mur est fait de béton, après avoir percé les trous, insérez les chevilles en plastique pour tenir les vis.
- 4. Placez le socle de montage sur les trous que vous avez percés et alignez les trous du socle de montage avec les trous dans le mur. Utilisez les vis fournies pour fixer le socle de montage sur la surface du mur.

Ne pas trop serrer les vis car cela peut fissurer le socle.

- 5. Placez le couvercle de la base sur la base. Assurez-vous d'aligner l'encoche du couvercle de la base avec le socle de montage pour un enlèvement futur.
- 6. Remettez la tête de la caméra sur le socle de montage. Réglez l'angle de la caméra selon vos désirs, puis serrez le collier sur la tige de la caméra pour le verrouiller en place.

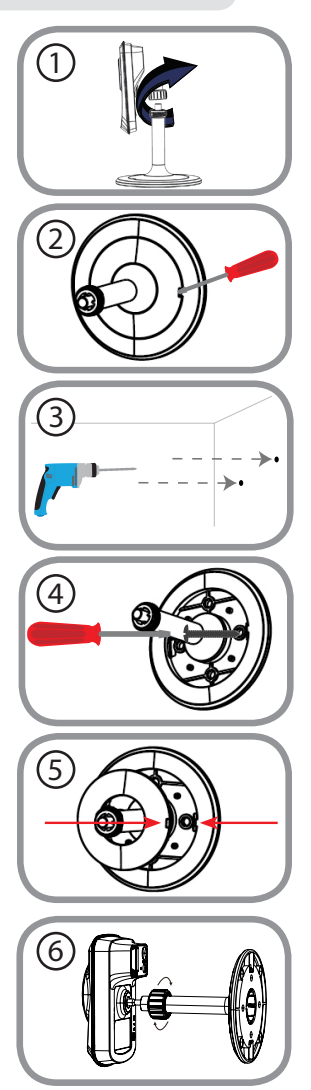

# **Questions fréquentes**

#### **1. Qu'est-ce qu'un numéro mydlink? À quoi sert-il?**

Chaque caméra possède un n° mydlink à huit chiffres unique qui apparaît sur l'étiquette au dos de l'appareil. Ce numéro permet d'identifier votre périphérique et vous en aurez besoin pour ajouter votre périphérique dans votre compte mydlink.

#### **2. Que faire si ma DCS-942L ne fonctionne pas bien?**

- Essayez d'utiliser l'Assistant de configuration.
- Pour vous assurer que le matériel est bien installé, vérifiez les points suivants :
	- Le voyant d'alimentation est allumé en vert
	- La connexion Internet est établie
	- Les connexions LAN et WAN du routeur sont effectives.
	- Le routeur prend en charge le protocole UPnP®
	- La camera est sur le même réseau que le PC
	- Le PC et la caméra doivent l'un et l'autre avoir une connexion Internet effective
- Si la caméra ne fonctionne toujours pas, vérifiez le routeur et assurezvous que la version du microprogramme est la toute dernière.

#### **3. Que dois-je faire si j'oublie mon mot de passe?**

Si vous oubliez votre mot de passe, vous devez réinitialiser la caméra. Malheureusement, cette procédure réinitialise tous vos paramètres. Pour réinitialiser la caméra, localisez le bouton de réinitialisation situé à l'arrière de l'appareil. Lorsque la caméra est allumée, utilisez un trombone **réinitialisation** déplié pour maintenir le bouton enfoncé pendant 10 secondes.

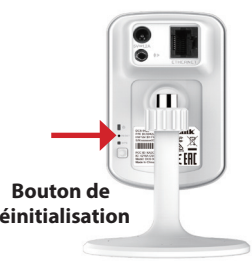

#### **4. Pourquoi est-ce qu'il y a une brume blanche lorsque je visionne en mode vision nocturne?**

Lorsque vous visionnez en mode vision nocturne, les lumières infrarouges de la caméra peuvent être réfléchies par une surface proche. Essayez de repositionner la caméra afin d'éviter l'éblouissement des lumières infrarouges.

### **Assistance technique**

Ce guide concerne seulement la première configuration. Veuillez vous reporter au manuel d'utilisation pour en savoir plus ou visitez http://www.mydlink.com pour obtenir plus d'informations. De plus, n'hésitez pas à nous contacter le support technique de D-Link via notre site Web.

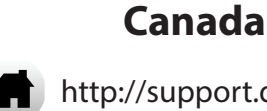

http://support.dlink.ca

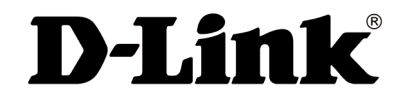

Version 5.0(NA)\_90x130 13 juin 2014 6DCS942LQ.05G

©2014 D-Link. Tous droits réservés. D-Link et le logo D-Link sont des marques ou des marques déposées de D-Link Corporation ou de ses filiales. Toutes les autres marques tierces citées dans le présent document peuvent être des marques commerciales appartenant à leurs propriétaires respectifs. Débit maximum du signal sans fil provenant des caractéristiques 802.11g et 802.11n de la norme IEEE. Le débit de transmission réel des données peut varier. Le surdébit, ainsi que les conditions du réseau et les facteurs environnementaux, dont l'importance du trafic réseau, les matériaux de construction et les constructions, peuvent avoir des conséquences négatives sur le débit de transmission réel des données. Les conditions environnementales ont des conséquences négatives sur la portée du signal sans fil. Les caractéristiques du produit, sa taille et sa forme sont soumises à modification sans préavis et l'apparence réelle du produit peut différer de celle illustrée sur la boîte. Toute reproduction partielle ou totale de cette publication est interdite sans l'autorisation préalable, expresse et écrite de D-Link Systems, Inc.